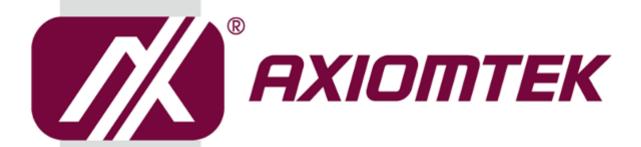

# tBOX500-510-FL Series

**Embedded System** 

**User's Manual** 

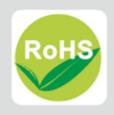

## **Disclaimers**

This manual has been carefully checked and believed to contain accurate information. Axiomtek Co., Ltd. assumes no responsibility for any infringements of patents or rights of any third party, and any liability arising from such use.

Axiomtek does not warrant or assume any legal liability or responsibility for the accuracy, completeness or usefulness of any information in this document. Axiomtek does not make any commitment to update the information in this manual.

Axiomtek reserves the right to change or revise this document and/or product at any time without notice.

No part of this document may be reproduced, stored in a retrieval system, or transmitted, in any form or by any means, electronic, mechanical, photocopying, recording, or otherwise, without the prior written permission of Axiomtek Co., Ltd.

©Copyright 2018 Axiomtek Co., Ltd. All Rights Reserved April 2018, Version A1 Printed in Taiwan

# **Safety Precautions**

Before getting started, please read the following important safety precautions.

- 1. User should not modify any unmentioned jumper setting without Axiomtek FAE's instruction. Any modification without instructions might damage the system.
- 2. The tBOX500-510-FL does not come equipped with an operating system. An operating system must be loaded first before installing any software into the computer.
- Be sure to ground yourself to prevent static charge when installing the internal components. Use a grounding wrist strap and place all electronic components in any static-shielded devices. Most electronic components are sensitive to static electrical charge.
- 4. Disconnect the power cord from the tBOX500-510-FL before making any installation. Be sure both the system and the external devices are turned OFF. Sudden surge of power could ruin sensitive components. Make sure the tBOX500-510-FL is properly grounded.
- 5. Make sure the voltage of the power source is correct before connecting the equipment to the power outlet.
- 6. Turn OFF the system power before cleaning. Clean the system using a cloth only. Do not spray any liquid cleaner directly onto the screen.
- 7. Do not leave this equipment in an uncontrolled environment where the storage temperature is below -40°C or above 85°C. It may damage the equipment.
- 8. Do not open the system's back cover. If opening the cover for maintenance is a must, only a trained technician is allowed to do so. Integrated circuits on computer boards are sensitive to static electricity. To avoid damaging chips from electrostatic discharge, observe the following precautions:
  - Before handling a board or integrated circuit, touch an unpainted portion of the system unit chassis for a few seconds. This will help to discharge any static electricity on a human body.
  - When handling boards and components, wear a grounding wrist strap, available from most electronic component stores.

## Classification

- 1. Degree of production against electric shock: not classified
- 2. Degree of protection against the ingress of water: IP30
- 3. Equipment not suitable for use in the presence of a flammable anesthetic mixture with air or with oxygen or nitrous oxide.
- 4. Mode of operation: Continuous

# **General Cleaning Tips**

You may need the following precautions before you begin to clean the computer. When you clean any single part or component for the computer, please read and understand the details below fully.

When you need to clean the device, please rub it with a piece of dry cloth.

- 1. Be cautious of the tiny removable components when you use a vacuum cleaner to absorb the dirt on the floor.
- 2. Turn the system off before you start to clean up the component or computer.
- 3. Never drop the components inside the computer or get circuit board damp or wet.
- 4. Be cautious of all kinds of cleaning solvents or chemicals when you use it for the sake of cleaning. Some individuals may be allergic to the ingredients.
- 5. Try not to put any food, drink or cigarette around the computer.

## **Cleaning Tools:**

Although many companies have created products to help improve the process of cleaning your computer and peripherals users can also use household items to clean their computers and peripherals. Below is a listing of items you may need or want to use while cleaning your computer or computer peripherals.

Keep in mind that some components in your computer may only be cleaned using a product designed for cleaning the same types of components. Please read the instructions that come with a cleaning product to avoid misusage.

- Cloth: A piece of cloth is the best tool to use when rubbing up a component. Although
  paper towels or tissues can be used on most hardware as well, we still recommend
  using a piece of cloth to rub hardware parts.
- Water or rubbing alcohol: You may moisten a piece of cloth a bit with some water or rubbing alcohol and rub it on the computer. Unknown solvents may be harmful to the plastics parts.
- Vacuum cleaner: Using a vacuum cleaner to suck dust, dirt, hair, cigarette particles, and other particles out of a computer can be one of the best methods of cleaning a computer. Over time these items can restrict the airflow in a computer and cause the circuitry to corrode.
- Cotton swabs: Cotton swabs moistened with rubbing alcohol or water are excellent tools for wiping hard-to-reach areas in your keyboard, mouse, and other locations.
- Foam swabs: Whenever possible it is better to use lint-free swabs such as foam swabs.

NOTE: We strongly recommend that you should shut down the system before you start to clean any single component.

Please follow the steps below:

- 1. Close all application programs
- 2. Close operating software
- 3. Turn off power switch
- 4. Remove all devices
- 5. Pull out the power cable

# **Scrap Computer Recycling**

Please inform the nearest Axiomtek distributor as soon as possible for suitable solutions in case computers require maintenance or repair; or for recycling in case computers are out of order or no longer in use.

# **Trademarks Acknowledgments**

Axiomtek is a trademark of Axiomtek Co., Ltd.

Windows® is a trademark of Microsoft Corporation.

AMI® is a registered trademark of American Megatrends Inc.

IBM, PC/AT, PS/2, VGA are trademarks of International Business Machines Corporation.

Intel® and Atom™ are trademarks of Intel Corporation.

Winbond is a trademark of Winbond Electronics Corp.

Other brand names and trademarks are the properties and registered brands of their respective owners.

# **Table of Contents**

| •         | autionson                                                    |    |
|-----------|--------------------------------------------------------------|----|
|           |                                                              |    |
|           | 1 INTRODUCTION                                               |    |
| 1.1       | General Description                                          |    |
| 1.2       | System Specifications                                        |    |
| 1.2.1     | CPU                                                          |    |
| 1.2.2     | System I/O                                                   |    |
| 1.2.3     | System Specification                                         |    |
| 1.2.4     | Driver CD Content                                            | _  |
| 1.3       | Dimensions                                                   |    |
| 1.4       | I/O Outlets                                                  | -  |
| 1.5       | Packing List                                                 | 7  |
| CHAPTER   | 2 HARDWARE INSTALLATION                                      | .9 |
| 2.1       | Installing the Swappable HDD/SSD & Value-added Module (VAM). | 9  |
| 2.2       | Installing the DDR module and Express Mini Card1             | 0  |
| CHAPTER   | 3 CONNECTOR1                                                 | 3  |
| 3.1       | Connectors                                                   |    |
| 3.1.1     | DVI Connector                                                |    |
| 3.1.2     | Serial Port Connector                                        |    |
| 3.1.3     | USB3.0 Stack Ports                                           |    |
| 3.1.4     | LED Indicators                                               |    |
| 3.1.5     | DC Power Input Connector                                     |    |
| 3.1.6     | LAN Connector (LAN1~ LAN4)                                   | 16 |
| 3.1.7     | SIM Card Connector                                           | 16 |
| 3.1.8     | PCI-Express Mini Card Connector                              | 17 |
| 3.1.9     | Antenna Opening                                              | 18 |
| 3.1.10    | HDD Tray Locker                                              | 18 |
| 3.1.11    | Remote Switch Connector                                      |    |
| 3.1.12    | Value-Added Module Specification                             | 19 |
| CHAPTER   | 4 AMI BIOS SETUP UTILITY2                                    | 21 |
| 4.1       | Starting                                                     | 21 |
| 4.2       | Navigation Keys2                                             | 22 |
| 4.3       | Main Menu                                                    | 23 |
| 4.4       | Advanced Menu                                                | 24 |
| 4.5       | Chipset Menu                                                 |    |
| 4.6       | Security Menu                                                |    |
| 4.7       | Boot Menu                                                    |    |
| 4.8       | Save & Exit Menu                                             | -  |
| ADDENIDIY | A WATCHDOG TIMED                                             | 20 |

This page is intentionally left blank.

# CHAPTER 1 INTRODUCTION

This chapter contains general information and detailed specifications of the tBOX500-510-FL. Chapter 1 includes the following sections:

- General Description
- System Specification
- Dimensions
- I/O Outlets
- Package List

# 1.1 General Description

The tBOX500-510-FL is an embedded system that supports the 7th Gen. Intel<sup>®</sup> Celeron - 3965U / Core<sup>™</sup> i3-7100U / i5-7300U / i7-7600U processor (2.2 up to 2.8 GHz) onboard. It is compatible with Windows<sup>®</sup> 10 and Linux and has been optimized for the most endurable operation. It also features fanless design with rich I/O, supports SO-DIMM up to 32GB, and delivers enhanced system reliability by including a built-in Watchdog Timer.

#### Features

- 7th Generation Intel<sup>®</sup> Core<sup>™</sup> i (15W) processor onboard
- Support SO-DIMM DDR4-2133 up to 32GB
- CE, IEC 60945, DNV 2.4, EN 50155 certified
- Fanless with operating temperature range of -40°C ~ +70°C with W.T. SSD, 0°C ~ +60°C with HDD, -40°C ~ +60°C with VAM701/703
- 1 COM Port RS-232/422/485.
- Supports USB 3.0 and SATA3
- 2x removable & lockable 2.5" SATA drive bays.
- 3x internal mini PCle slot and 2x SIM socket
- Supports 1 Port 10/100/1000 Base-T Ethernet LAN connectors
- Complies with fire protection of vehicles Europe standard PrCEN TS 45545-2

### Reliable and Stable Design

■ The tBOX500-510-FL adopts an advanced cooling system and supports mSATA, which makes it especially suitable for vibration environments and the best solution for industrial automation, digital signage, and gaming applications.

### Embedded O/S Supported

■ The tBOX500-510-FL supports not only Windows<sup>®</sup> 10 but also embedded O/S, such as Windows<sup>®</sup> 10 Embedded and Linux. For storage devices, the tBOX500-510-FL supports 2x 2.5" SATA drive bays and 1x mSATA slot.

# 1.2 System Specifications

## 1.2.1 CPU

#### CPU

Onboard Intel<sup>®</sup> Core<sup>™</sup> Celeron-3965U / Core<sup>™</sup> i3-7100U / i5-7300U / i7-7600U processor (2.2 up to 2.8 GHz) processor (2M / 3M Cache 2.2GHz up to 2.8 GHz)

#### BIOS

- American Megatrends Inc. BIOS.
- "Load Optimized Default" to backup customized Settings in the BIOS flash chip to prevent CMOS battery fail.

## • System Memory

■ DDR4 SO-DIMM socket up to DDR4-2133 Memory

### Graphics

■ Integrated Intel® HD Graphics 620 for DVI-I

## 1.2.2 System I/O

#### Front Side

- 1x DVI-I Female Connector
- 2x Screw Audio Connectors (MIC-IN/LINE-OUT)
- 1x RJ-45 10/100/1000 Mbps Ethernet
- 4x USB 3.0
- 1x DB9 serial console for RS232/422/485
- 1x Remote Power Switch
- 1x Reset Button

#### Rear Side

- 1 x M12 or terminal block DC-in (optional)
- 4x Antenna Opening
- 1 x PoE Power Supply Input (optional)
- 2 x modular IO slot (for value-added module)

## 1.2.3 System Specification

### Watchdog Timer

■ Reset supported; 255 levels, 1~255 sec.

#### Power Supply

- 24-110 VDC-in power supply
- Power Rate:3A@24VDC; 0.65A@110VDC
- Power Rate:6A@24VDC (W/ PSU)

#### Operation Temperature

- -40°C ~ +70°C (- 40°F ~ 158°F) with W.T. SSD
- 0°C ~ +60°C (+32°F ~ +140°F) with HDD
- -40°C ~ +60°C (- 40°F ~ 140°F) with VAM701/703

## • Storage Temperature

■ -40°C ~ +85°C (- 40°F ~ 176°F)

## Humidity

■ 5% ~ 95% (non-condensation)

## • Vibration Endurance

- 3Grms w/ SSD (5 ~ 500Hz, X, Y, Z direction; random)
- 1.5Grms w/ HDD (5 ~ 500Hz, X, Y, Z direction; random)

## Weight

- 3.5 kg (7.72lb) without package
- 4.5kg (11.02lb) with package

## Dimensions

■ 321mm(12.64")(W) x 210.2mm(8.28")(D) x 73.3mm(2.89")(H)

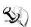

NOTE: All specifications and images are subject to change without notice.

## 1.2.4 Driver CD Content

- **Chipset Driver**
- **Graphic Driver**
- **Audio Driver**
- **Ethernet Driver**
- **ME Driver**
- **Capture module Driver**
- **Serial Port Driver**
- Utilites

# 1.3 Dimensions

The following diagrams show the dimensions and outlines of the tBOX500-510-FL.

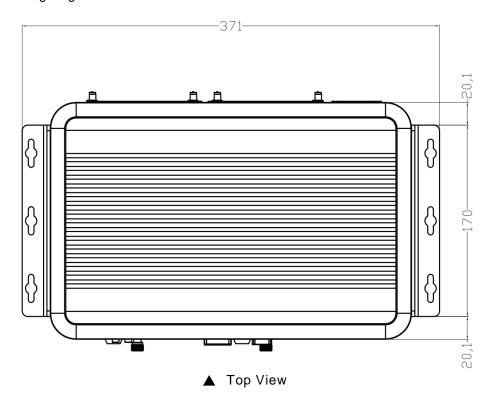

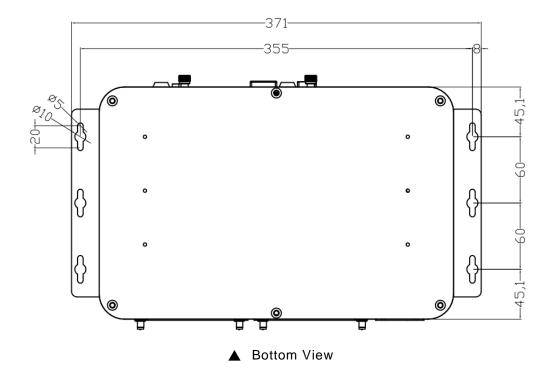

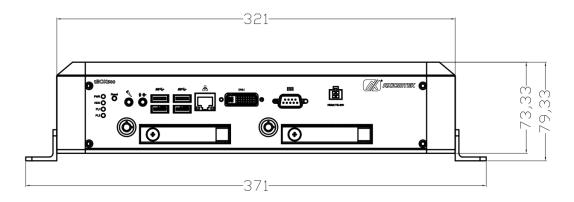

# ▲ Front View

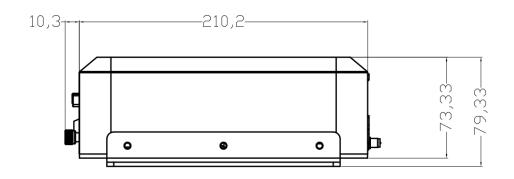

▲ Side View

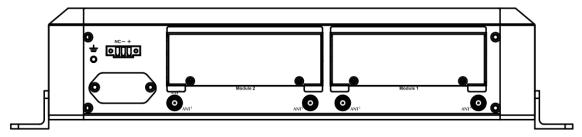

▲ Rear View: Terminal block DC-IN (w/o VAM)

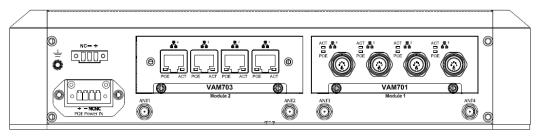

▲ Rear View Terminal block DC-IN (w/ VAM701/703)

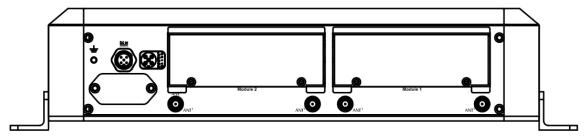

▲ Rear View: M12 DC-IN (w/o VAM)

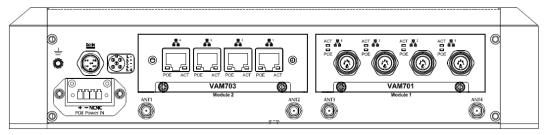

▲ Rear View: M12 DC-IN (w/ VAM701/703)

# 1.4 I/O Outlets

The following figures show the I/O outlets on the front and rear views of the tBOX500-510-FL.

# • Front View

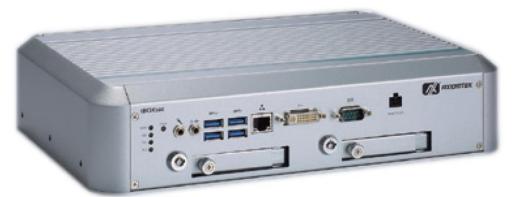

# • Rear View

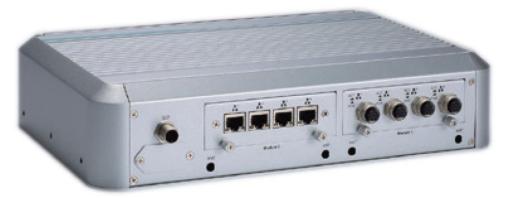

# 1.5 Packing List

The package bundled with your tBOX500-510-FL should contain the following items:

- tBOX500-510-FL System Unit x 1
- tBOX500-510-FL Quick Installation Guide x 1
- CD x 1 (for drivers and User's Manual)
- Screw pack x 1
- Foot pad x 4
- Wall-mount bracket x 1
- Power terminal block or M12 power cable x 1 (optional)
- Remote switch cable x1(optional)
- HDD/SSD (optional)
- mSATA (optional)
- Express Mini Card module (optional)
- 3G/4G/GPS module x 1 (optional)
- Wi-Fi/Bluetooth module x 1 (optional)
- Value-added module x 2 (maximum, optional)

If you cannot find this package or any of the above-mentioned items is missing, please contact your local distributor immediately.

This page is intentionally left blank.

# CHAPTER 2 HARDWARE INSTALLATION

The tBOX500-510-FL is designed for easy hardware configurations, such as the HDD (Hard Disk Drive), DRAM and mini PCIe card. Chapter 2 will show you how to install the hardware.

# 2.1 Installing the Swappable HDD/SSD & Value-added Module (VAM)

Step 1 Attach a piece of Mylar on the back of an HDD/SSD as shown.

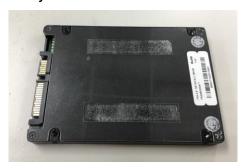

Step 2 As shown in the picture, slide the HDD/SSD into the SATA tray. Insert screws into each side of the SATA drive through the corresponding holes.

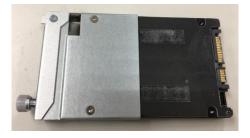

Step 3 Install the SATA drive into the slot and lock the SATA drive to complete the installation

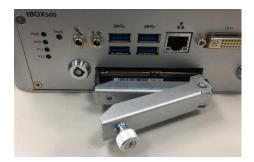

Step 4 Unscrew the top side screws (x4) and rear side screws (x2), and then remove the module slot cover.

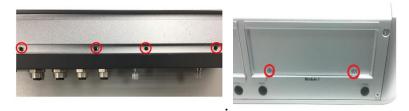

Step 5 Insert the value-added module (VAM) as shown below. Make sure the module is on the track and slide the module gently into the slot until it clicks in place. Secure the module with the screws.

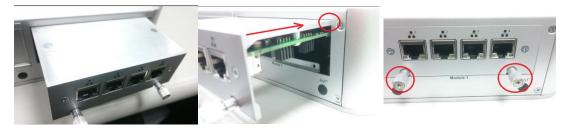

# 2.2 Installing the DDR module and Express Mini Card

- Step 1 Make sure system power is off and unplug the power cord.
- Step 2 Turn the tBOX500-510-FL upside down, loosen the cover screws and lift the bracket a little bit as shown.

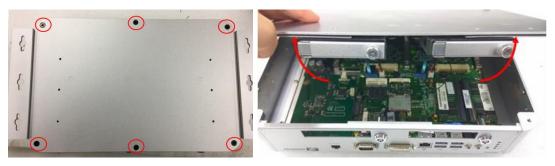

Step 3 Disconnect the four SATA connectors and remove the bracket

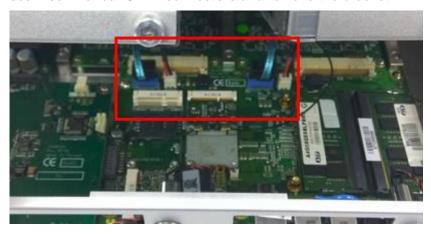

Step 4 Loosen below screws to remove the cover and put the thermal pad on the slot.

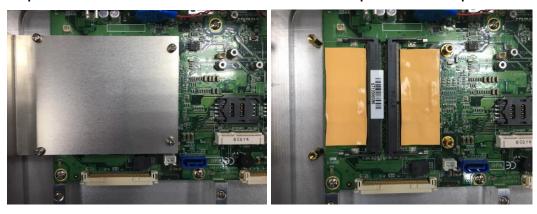

Step 5 Install the DDR module with caution and put the thermal pad on the DDR module again.

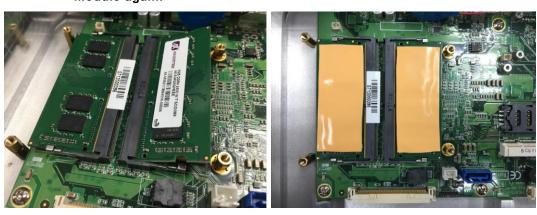

# For the Express Mini card:

Step 1 Slide a SIM or Mini card into their respective slot with caution.

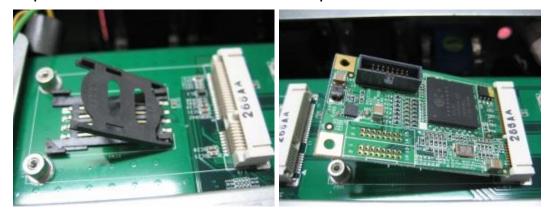

# Step 2 Fasten the screws to complete the installation.

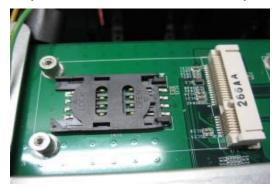

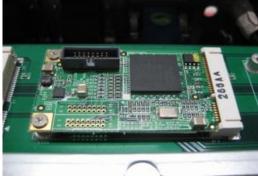

# For the Value-added modules

| Model name | Specification                       | Note                                |
|------------|-------------------------------------|-------------------------------------|
| VAM700     | 4 x M12 A-coded GbE                 |                                     |
| VAM701     | 4 x M12 A-coded GbE (PoE/PoE+)      | w/ external power supply unit (PSU) |
| VAM702     | 4 x RJ-45 GbE                       |                                     |
| VAM703     | 4 x RJ-45 GbE (PoE/PoE+)            | w/ external power supply unit (PSU) |
| VAM100     | 4 x 4-wire isolated RS-232/422/485  |                                     |
| VAM101     | 4 x isolated CANbus 2.0A/B          |                                     |
| VAM200     | 8-in/8-out isolated DIO             |                                     |
|            | Video & Audio-in + 1x PCI Express   |                                     |
| VAM400     | Mini Card slot + 2x SIM Card slot + |                                     |
|            | 1x capture card                     |                                     |
| \/AB4000   | 2x PCI Express Mini Card slot +     |                                     |
| VAM600     | 2x SIM Card slot                    |                                     |

# For the External Power Supply Unit

| Model name | Spec                    | Note             |
|------------|-------------------------|------------------|
| PSU120-259 | Power Supply output 53V | 24VDC input only |

# CHAPTER 3 CONNECTOR

# 3.1 Connectors

Connectors connect the CPU board with the other parts of the system. Loose or improper connection might cause problems. Make sure all connectors are properly and firmly connected before your turn on the system.

## 3.1.1 DVI Connector

# DVI-I

| Pin | Signal       | Pin | Signal          |
|-----|--------------|-----|-----------------|
| 1   | TMDS Data 2- | 2   | TMDS Data 2+    |
| 3   | GND          | 4   | CRT_SPD_Clock   |
| 5   | CRT_SPD_Data | 6   | DVI_SPD_Clock   |
| 7   | DVI_SPD_Data | 8   | Analog Vsync    |
| 9   | TMDS Data 1- | 10  | TMDS Data 1+    |
| 11  | GND          | 12  | N.C             |
| 13  | N.C.         | 14  | +5V             |
| 15  | GND          | 16  | Hot Plug Detect |
| 17  | TMDS Data 0- | 18  | TMDS Data 0+    |
| 19  | GND          | 20  | N.C             |
| 21  | N.C          | 22  | GND             |
| 23  | TMDS Clock+  | 24  | TMDS Clock-     |
| C1  | Analog RED   | C2  | Analog Green    |
| С3  | Analog Blue  | C4  | Analog Hsync    |
| C5  | GND          |     |                 |

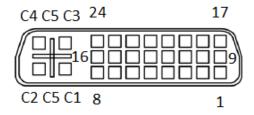

## 3.1.2 Serial Port Connector

The COM1 port connector is a DB9 connector. The pin assignment of RS-232/RS-422/RS-485 is listed in the following table. If you need a COM port to support RS-422 or RS-485, please set it up in BIOS settings.

| Pin | RS-232                   | RS-422      | RS-485      |
|-----|--------------------------|-------------|-------------|
| 1   | DCD, Data carrier detect | TX-         | Data-       |
| 2   | RXD, Receive data        | TX+         | Data+       |
| 3   | TXD, Transmit data       | RX+         | NC          |
| 4   | DTR, Data terminal ready | RX-         | NC          |
| 5   | GND, ground              | GND, ground | GND, ground |
| 6   | DSR, Data set ready      | NC          | NC          |
| 7   | RTS, Request to send     | NC          | NC          |
| 8   | CTS, Clear to send       | NC          | NC          |
| 9   | RI, Ring indicator       | NC          | NC          |
| 10  | NC                       | NC          | NC          |

# COM

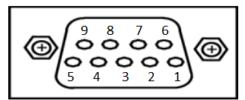

# 3.1.3 USB3.0 Stack Ports

| Pin | Signal USB Port 0                 | Pin | Signal USB Port 1                 |
|-----|-----------------------------------|-----|-----------------------------------|
| 1   | USB_VCC (+5V level standby power) | 10  | USB_VCC (+5V level standby power) |
| 2   | USB_Data2-                        | 11  | USB_Data3-                        |
| 3   | USB_Data2+                        | 12  | USB_Data3+                        |
| 4   | GND                               | 13  | GND                               |
| 5   | SSRX2-                            | 14  | SSRX3-                            |
| 6   | SSRX2+                            | 15  | SSRX3+                            |
| 7   | GND                               | 16  | GND                               |
| 8   | SSTX2-                            | 17  | SSTX3-                            |
| 9   | SSTX2+                            | 18  | SSTX3+                            |

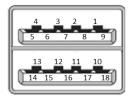

# 3.1.4 LED Indicators

| LED Indicator | Function     |
|---------------|--------------|
| PWR/ Green    | Power on     |
| HDD/ Blue     | HDD activity |
| PL1/ Green    | Programmable |
| PL2/ Green    | Programmable |

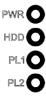

# 3.1.5 DC Power Input Connector

The DC-in connector has three pins as shown in the table below.

| Pin | Marine/ Railway |
|-----|-----------------|
| 1   | NC              |
| 2   | -               |
| 3   | +               |

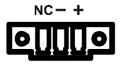

The DC-in power input connector is an M12 A-code Male 5Pin connector.

| Pin | Signal      |
|-----|-------------|
| 1   | VCC         |
| 2   | VCC         |
| 3   | System GND  |
| 4   | System GND  |
| 5   | Chassis GND |

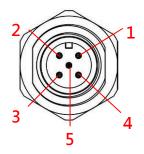

The DC-in connector has four pins as shown in the table below (W/ PSU-120)

| Pin | PoE Power  |
|-----|------------|
| 1   | VCC        |
| 2   | System GND |
| 3   | NC         |
| 4   | NC         |

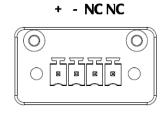

# 3.1.6 LAN Connector (LAN1~ LAN4)

The RJ-45 LAN connectors can support 10/100/1000Mbps

**Ethernet (optional)** 

| Pin | Description                     | 10/100Base-T                                  | 1000Base-T |
|-----|---------------------------------|-----------------------------------------------|------------|
| 1   | Transmit Data+ or Bidirectional | TX+                                           | BI_DA+     |
| 2   | Transmit Data- or Bidirectional | TX-                                           | BI_DA-     |
| 3   | Receive Data+ or Bidirectional  | RX+                                           | BI_DB+     |
| 4   | Not Connected or Bidirectional  | N.C.                                          | BI_DC+     |
| 5   | Not Connected or Bidirectional  | N.C.                                          | BI_DC-     |
| 6   | Receive Data- or Bidirectional  | RX-                                           | BI_DB-     |
| 7   | Not Connected or Bidirectional  | N.C.                                          | BI_DD+     |
| 8   | Not Connected or Bidirectional  | N.C.                                          | BI_DD-     |
| В   | Speed LED                       | OFF/Green                                     | Orange     |
| А   | Activity Link LED(Orange)       | OFF: No Link Blinking: Data activity detected |            |

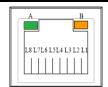

## 3.1.7 SIM Card Connector

The SIM Card slot is an ISO 7816 standard 6-pin connector for the PCI Express Mini Card.

| Pin | Signal    |
|-----|-----------|
| C1  | SIM_PWR   |
| C2  | SIM_RESET |
| C3  | SIM_CLK   |
| C5  | GND       |
| C6  | SIM_VPP   |
| C7  | SIM_DATA  |

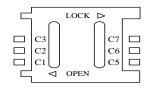

# 3.1.8 PCI-Express Mini Card Connector

The PCI Express Mini Card connectors support 1x PCI Express lane and 2x USB 2.0 lanes. A PCI Express Mini Card can be applied to either PCI Express or USB 2.0. It's very helpful that we have designed the USB 2.0 and PCI Express lanes in the same slot for an inteface migration. We provide a convient and low-cost solution for you with this friendly design.

| Pin | Signal  | Pin   | Signal    |
|-----|---------|-------|-----------|
| 1   | WAKE#   | 2     | +3.3VSB   |
| 3   | No use  | 4 GND |           |
| 5   | No use  | 6     | +1.5V     |
| 7   | CLKREQ# | 8     | No use    |
| 9   | GND     | 10    | No use    |
| 11  | REFCLK- | 12    | No use    |
| 13  | REFCLK+ | 14    | No use    |
| 15  | GND     | 16    | No use    |
| 17  | No use  | 18    | GND       |
| 19  | No use  | 20    | +3.3VSB   |
| 21  | GND     | 22    | PERST#    |
| 23  | PE_RXN4 | 24    | +3.3VSB   |
| 25  | PE_RXP4 | 26    | GND       |
| 27  | GND     | 28    | +1.5V     |
| 29  | GND     | 30    | SMB_CLK   |
| 31  | PE_TXN4 | 32    | SMB_DATA  |
| 33  | PE_TXP4 | 34    | GND       |
| 35  | GND     | 36    | USB_D3-   |
| 37  | GND     | 38    | USB_D3+   |
| 39  | +3.3VSB | 40    | GND       |
| 41  | +3.3VSB | 42    | LED_WWAN# |
| 43  | GND     | 44    | LED_WLAN# |
| 45  | No use  | 46    | LED_WPAN# |
| 47  | No use  | 48    | +1.5V     |
| 49  | No use  | 50    | GND       |
| 51  | No use  | 52    | +3.3VSB   |

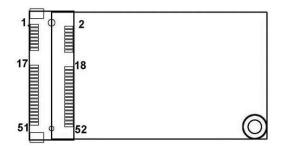

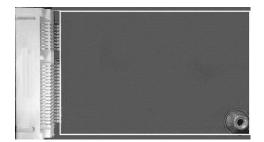

# 3.1.9 Antenna Opening

Profile opening is reserved for Wi-Fi/3G/4G antennas.

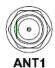

# 3.1.10 HDD Tray Locker

Lock and secure the swappable HDD/SSD bay.

| Lock and secure the swappable hibb/oob |         |  |
|----------------------------------------|---------|--|
| Status                                 | Diagram |  |
| Unlocked                               |         |  |
| Locked                                 |         |  |

## 3.1.11 Remote Switch Connector

The remote switch is ideal for a remote button which can act as an ATX power on/off button.

| Pin | Signal         | Description                                                                                                    |
|-----|----------------|----------------------------------------------------------------------------------------------------|
| 1   | NC             | N/A                                                                                                    |
| 2   | Switch Signal  | Low Active. Act as PC's ATX switch when external switch installed (Pin 3 Active)  **Internal pull up resister did not connect to any power source |
| 3   | Ext. SW Sensor | Low Active. To detect external power switch install or not.  ** Internal pull up resister did not connect to any power source                     |
| 4   | GND            |                                                                                                    |

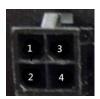

# 3.1.12 Value-Added Module Specification

| Module | Description                                                                                                    |  |  |
|--------|----------------------------------------------------------------------------------------------------|--|--|
| 1,2    | The system offers two expansion I/O module slots to support the functions of the value-added modules (VAM) listed in the table below. For detailed specifications, please refer to the quick manual of the individual module. |  |  |

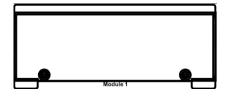

| Item | Spec& Drawing                                                 | Item | Spec& Drawing                                        |
|------|---------------------------------------------------------------|------|------------------------------------------------------|
| #1   | VAM700/701: 4x M12 A-coded Gb<br>Ethernet with PoE (optional) | #2   | VAM702/703: 4x RJ-45 Gb Ethernet with PoE (optional) |
| #3   | VAM100: 4x 4-wire isolated RS-<br>232/422/485                 | #4   | VAM200: 8-in/8-out isolated DIO                      |
| #5   | VAM400: Video & Audio-in + mini PCIe capture card             | #6   | VAM101: 4x isolated CANbus 2.0A/B                    |
| #7   | VAM600: Mini PCI Express + SIM                                |      |                                                      |

This page is intentionally left blank.

# CHAPTER 4 AMI BIOS SETUP UTILITY

This chapter provides users with detailed descriptions of how to set up basic system configuration through the AMI BIOS setup utility.

# 4.1 Starting

To enter the setup screens, follow the steps as below:

- 1. Turn on the computer and press the <Del> key immediately.
- After pressing the <Delete> key, the main BIOS setup menu displays. You can access
  other setup screens from the main BIOS setup menu, such as the Chipset and Power
  menus.

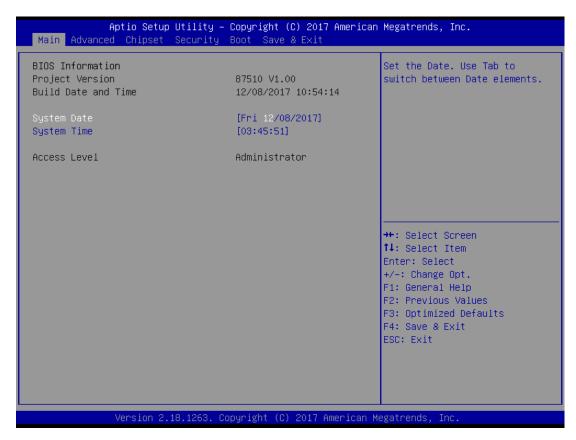

#### **Navigation Keys** 4.2

The BIOS setup/utility uses a key-based navigation system called hot keys. Most of the BIOS setup utility hot keys can be used at any time during the setup navigation process. These keys include <F1>, <F10>, <Enter>, <ESC>, <Arrow> keys, and so on.

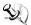

NOTE: Some of the navigation keys may differ from one screen to another.

| Hot Keys      | Description                                                                                                    |  |
|---------------|----------------------------------------------------------------------------------------------------|--|
| ← Left/Right  | The Left and Right <arrow> keys allow you to select a setup screen.</arrow>                                                                                                    |  |
| ↑↓ Up/Down    | The Up and Down <arrow> keys allow you to select a setup screen or subscreen.</arrow>                                                                                                    |  |
| +- Plus/Minus | The Plus and Minus <arrow> keys allow you to change the field value of a particular setup item.</arrow>                                                                                    |  |
| Tab           | The <tab> key allows you to select setup fields.</tab>                                                                                                    |  |
| F1            | The <f1> key allows you to display the General Help screen.</f1>                                                                                                    |  |
| F10           | The <f10> key allows you to save any changes you have made and exit Setup. Press the <f10> key to save your changes.</f10></f10>                                                           |  |
| Esc           | The <esc> key allows you to discard any changes you have made and exit the Setup.  Press the <esc> key to exit the setup without saving your changes.</esc></esc>                          |  |
| Enter         | The <enter> key allows you to display or change the setup option listed for a particular setup item. The <enter> key can also allow you to display the setup sub- screens.</enter></enter> |  |

# 4.3 Main Menu

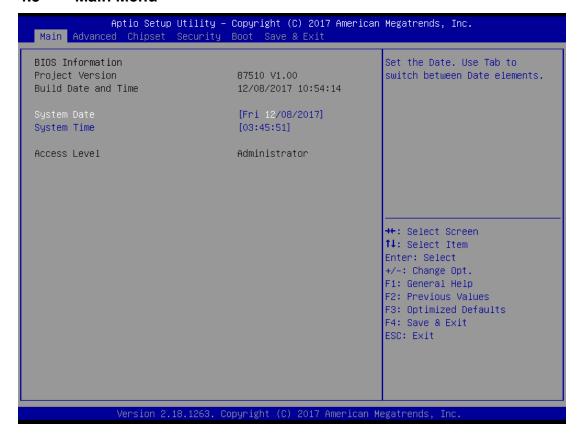

## System Time/Date

Use this option to change the system time and date. Highlight System Time or System Date using the <Arrow> keys. Enter new values through the keyboard. Press the <Tab> key or the <Arrow> keys to move between fields. The date must be entered in MM/DD/YY format. The time is entered in HH:MM:SS format.

## 4.4 Advanced Menu

The Advanced menu allows users to set the configuration of the CPU and other system devices. You can select any of the items in the left frame of the screen to go to the sub menus:

- MiniCard Switch
- ► CPU Configuration
- SATA And RST Configuration
- ▶ PCH-FW Configuration
- ▶ USB Configuration
- Serial port Console Redirection
- ► F81803 Super IO Configuration
- ► Hardware Monitor

For items marked with "▶", please press <Enter> for more options.

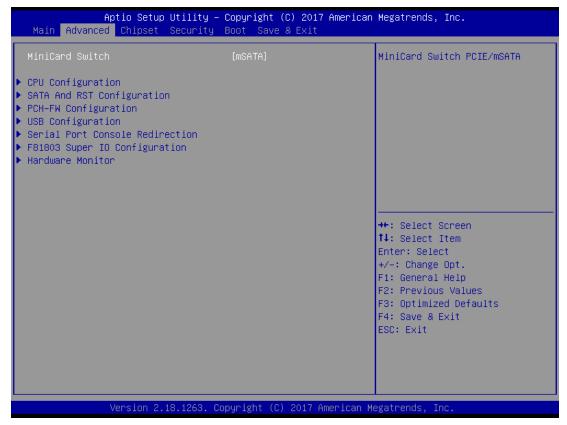

## Mini Card Switch

Select the PCIe / mSATA function

## **CPU Configuration**

This screen shows the CPU Configuration.

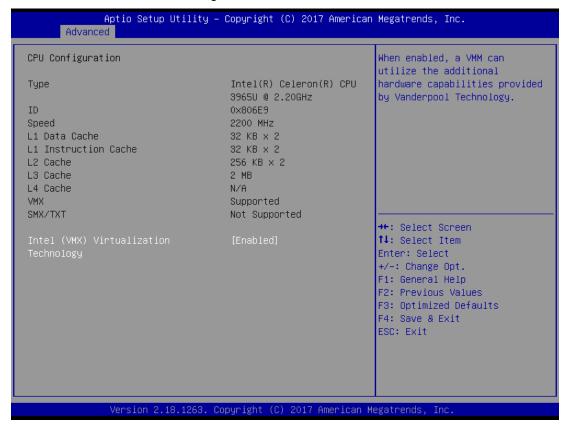

## **SATA Configuration**

Set SATA configuration.

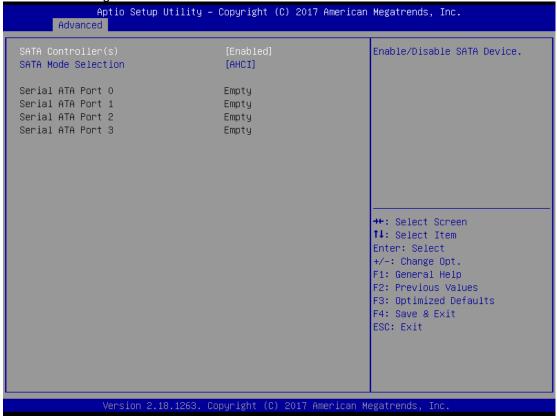

## SATA Controller(S)

Enable or disable the integrated SATA controllers. (Default: Enabled)

### **SATA Mode**

Choose the SATA operation mode. Here are the options for your selection.

#### Serial-ATA Port 0-3

Control the onboard SATA port. Here are the options for your selection, enabled and disabled.

# **PCH-FW Configuration**

Configure Intel(R) Active Management Technology Parameters.

Display ME firmware version and ME firmware SKU.

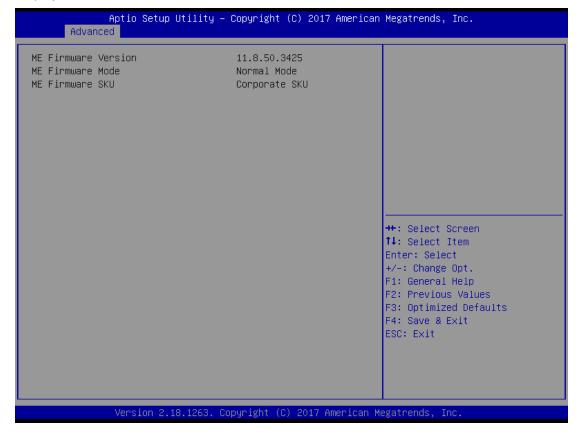

## **USB** Configuration

This screen shows the USB Device.

This is for supporting USB devices on legacy OS. The system will automatically detect any USB device connected to the computer and enable the USB legacy mode.

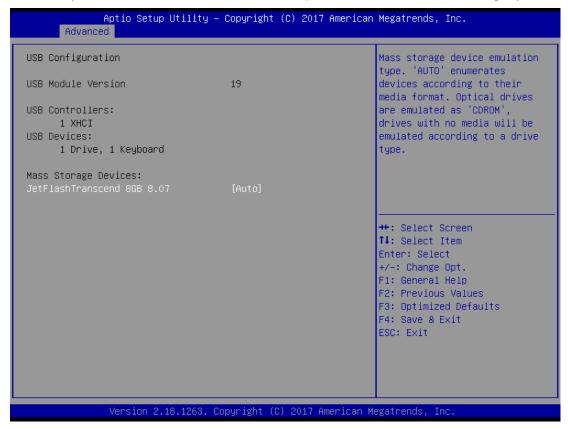

## **Serial port Console Redirection**

The settings specify how the host computer and the remote computer (which the user is using) will exchange data. Both computers should have the same or compatible settings.

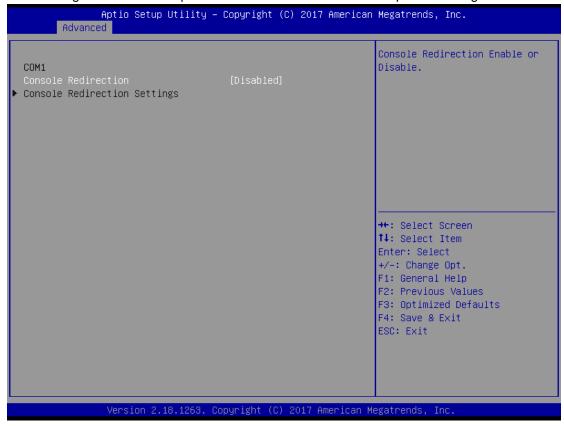

## **F81803 Super IO Configuration**

Set up options for the Super IO Configuration, and change the value of the selected option

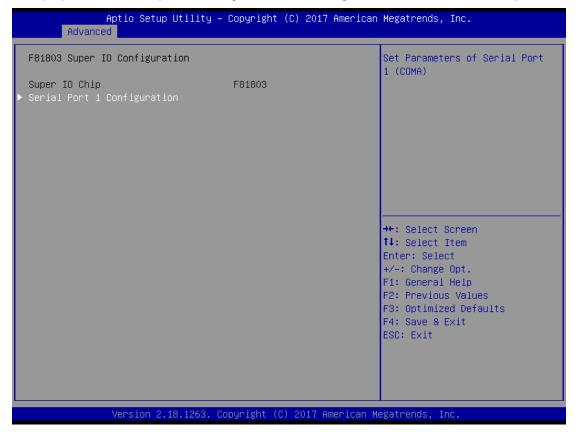

# **Serial Port 1 configuration**

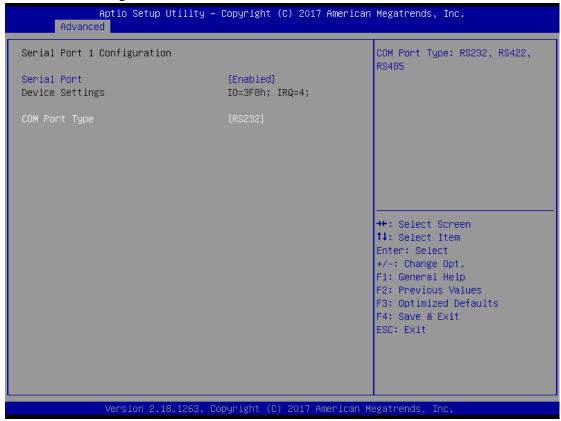

## **Serial Port**

Enable/Disable serial port

# **COM Port Type**

This option is used to select the RS-232/422/485 function.

#### **Hardware Monitor**

This screen shows the Hardware Health Configuration.

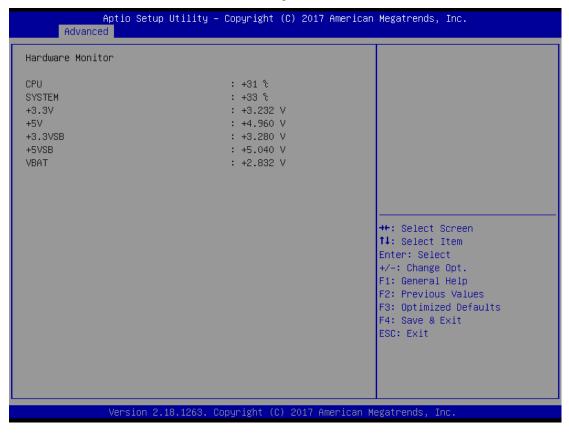

# 4.5 Chipset Menu

The Chipset menu allows users to change the advanced chipset settings.

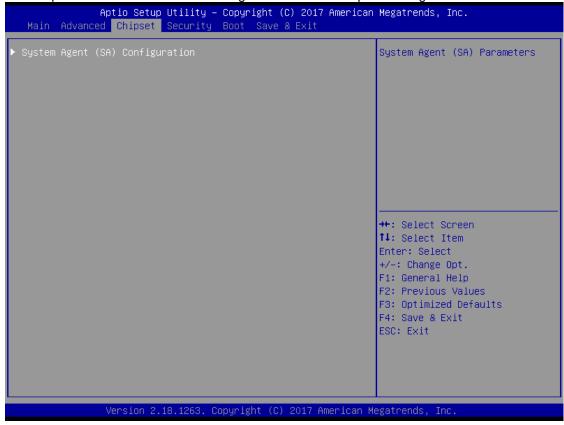

# System Agent (SA) Configuration

**Memory Configuration** 

This screen shows the memory information.

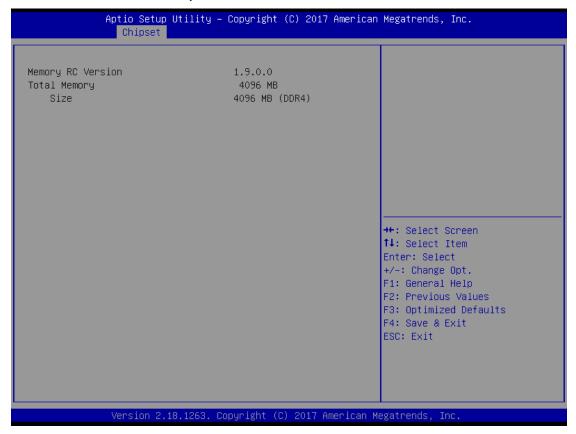

# 4.6 Security Menu

The security menu allows users to change the security settings for the system.

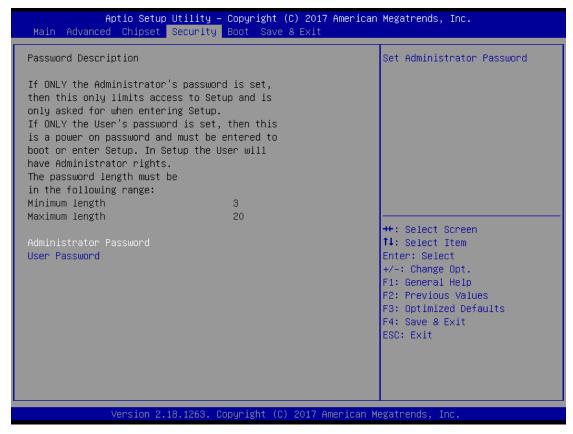

#### **Administrator Password**

This item indicates whether an administrator password has been set. It will show "Installed" while a password has been set or "Not Installed" when no password has been set.

#### **User Password**

This item indicates whether a user password has been set. It will show "Installed" while the password has been set, or show "Not Installed".

#### **Change Supervisor Password**

Select this option and press <Enter> to access the sub menu. You can use the sub menu to change the supervisor password.

#### **Change User Password**

Select this option and press <Enter> to access the sub menu. You can use the sub menu to change the user password.

#### 4.7 Boot Menu

The Boot menu allows users to change boot options of the system. You can select any of the items in the left frame of the screen to go to the sub menus:

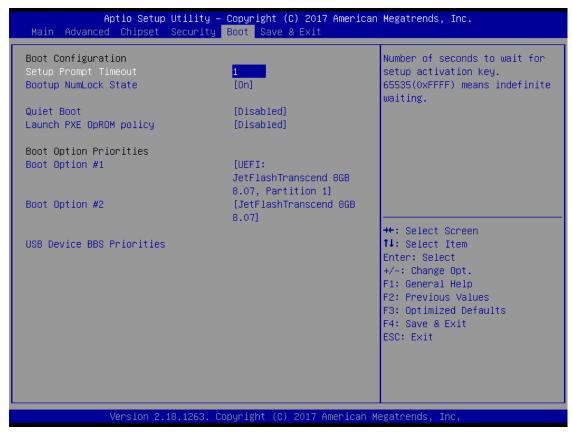

#### **Setup Prompt Timeout**

Set the timeout length to wait before entering the Setup menu during system poweron.

#### **Bootup NumLock State**

Use this item to select the power-on state for the NumLock. The default setting is on.

#### Launch PXE OpROM policy

Controls the execution of UEFI and Legacy PXE OpROM

#### **Boot Option Priorities**

Use this option to specify the overall boot order from the available devices.

#### 4.8 Save & Exit Menu

This option allows users to operate optimized settings, customized settings and restore default settings for system configuration.

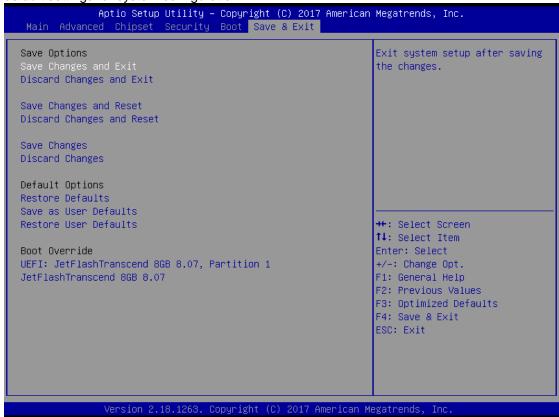

#### **Save Changes and Exit**

When you have completed the system configuration changes, select this option to leave Setup and reboot the computer so the new system configuration parameters can take effect. Select *Save Changes and Exit* from the Save & Exit menu and press <Enter>. Select *Ok* to save changes and exit.

#### **Discard Changes and Exit**

Select this option to quit Setup without making any permanent changes to the system configuration. Select *Discard Changes and Exit* from the Save & Exit menu and press <Enter>. Select *Ok* to discard changes and exit.

## **Discard Changes**

This option allows you to abandon all the values and changes you set.

### **Restore Defaults**

It automatically sets all Setup options to a complete set of default settings when you select this option. The Optimal settings are designed for maximum system performance, but may not work best for all computer applications. In particular, do not use the Optimal Setup options if your computer is experiencing system configuration problems. Select Load Optimal Defaults from the Save & Exit menu and press <Enter>.

#### **Restore user Defaults**

It automatically sets all Setup options to a complete set of default settings when you select this option. The Fail-Safe settings are designed for maximum system stability, but not maximum performance. Select the Fail-Safe Setup options if your computer is experiencing system configuration problems.

Select Load Fail-Safe Defaults from the Save & Exit menu and press <Enter>. Select Ok to load Fail-Safe Defaults.

# APPENDIX A WATCHDOG TIMER

# What is Watchdog Timer

The integrated Watchdog Timer can be set up by programming. There are 1~255 levels available. After initializing Watchdog Timer by setting a countdown value, the countdown of the value will start automatically when Watchdog Timer is enabled. Watchdog Timer needs to be reset periodically or disabled, otherwise the system will reboot when the value of the timer has reached zero.

# **How to Use the Watchdog Timer**

(The following is an example of enabling configuration using a debug tool.)

```
Enable WDT
Enable configuration:
                              O 2E 87 ; Un-lock super I/O
                              O 2E 87
Select logic device:
                              O 2E 07
                              O 2F 07
WDT device enable:
                              O 2E 30
                              O 2F 01
Activate WDT:
                              O 2E F0
                              O 2F 80
Set base timer:
                              O 2E F6
                              O 2F M;
                                           M = time value
                                           00h~FFh: Time-out disable~ Time-out occurs
                                           after 255 seconds when N=71h.
Set Second or Minute:
                              O 2E F5
                              O 2F N;
                                          N=71h or 79h
                                          N=71h, the time base is set to second.
```

Watchdog Timer 39

N=79h, the time base is set to minute.

## Sample of Watchdog application

Assume that program A must be kept running for a specified period of time:

- 1. Initialize Watchdog Timer with a countdown time value bigger than the running time of program A.
- 2. If program A has no problems when its running time has passed, Watchdog will be disabled or reset before its countdown time has reached zero.
- 3. If program A is running and experiences any problem that can cause the system to shut down, Watchdog Timer will automatically reboot the system when countdown time has reached zero.

Refer to the below flowchart of editing program A

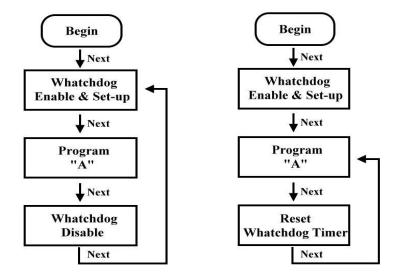

40 Watchdog Timer